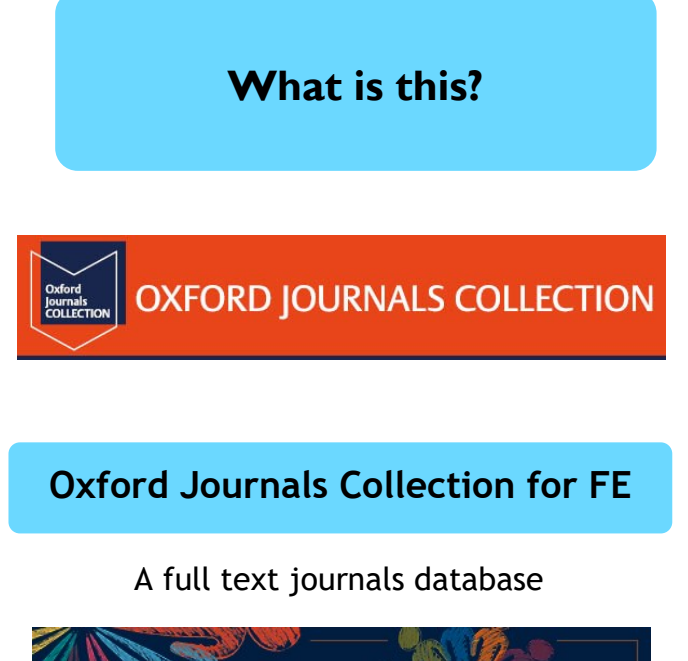

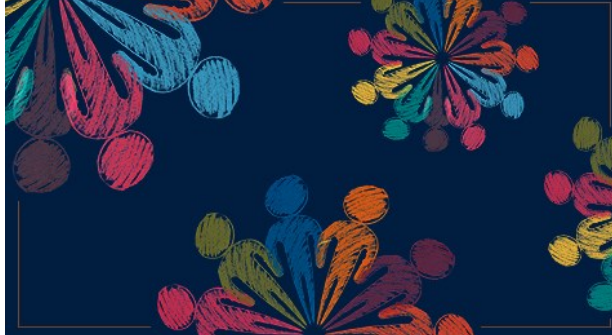

The British Journal of Social Work http://academic.oup.com/bjsw

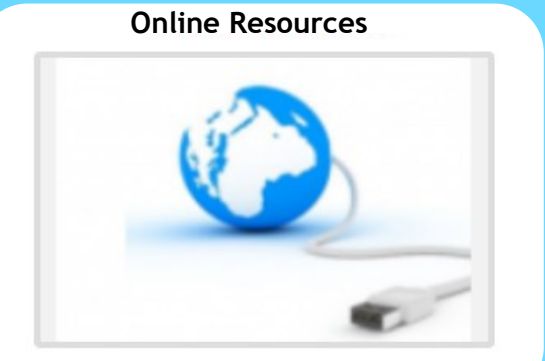

**@ Chichester College Group**

## **Contact us**

**The Library Chichester College Group lrc@chichester.ac.uk 01243 812214**

**CCG Libraries Online Research @ CCG Libraries Online Research @** 

**Oxford Journals Collection for FE**

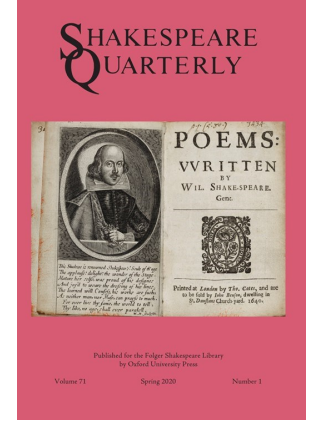

**Shakespeare Quarterly — Oxford Journals Collection**

#### **Science**

**Health and Social Care**

**Film and Media**

**Sociology**

**Language & Literature**

**History**

**Psychology**

**Law**

Go to CCGOnline and log in. Scroll down the page and click on the link to **Learning Resources**. Go to **Online Resources.**

Click on the link for **Oxford Journals Collection for FE**

You will automatically be taken to the journals search screen.

#### **Searching this database from home**

To log in off campus, click on the person icon at the top right of the screen. This will bring up the Sign in options. Under **Institutional Access**, click on **Sign In Through Your Institution**. Type or click on **Chichester College Group**. If you are not already logged into your CCG Microsoft account, sign in when prompted with your College email address and password

# **How do I search?**

#### **Basic search**

Enter your search term in the box and click **search**

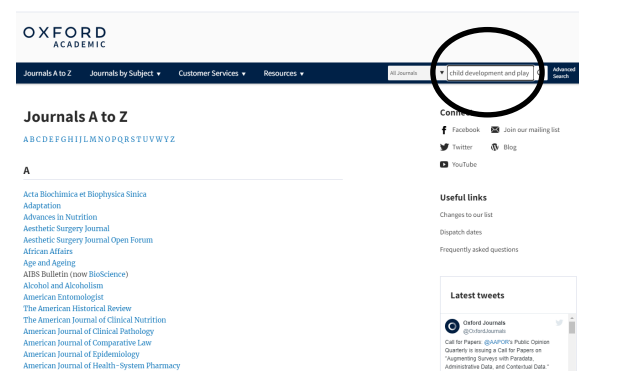

#### **Advanced searching**

Click on **Advanced search** next to the search box.

Enter your search term and then you have the choice to add another term and/or or search by full text, title, keyword using the options to the left of the screen.

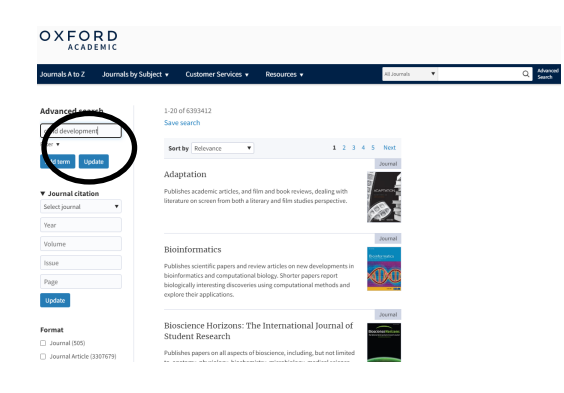

### **How will the results appear?**

Mor

Results are displayed in relevance order (change to by date newest or oldest if preferred).

If you have too many results try limiting your search using **Modify your search** options, for example by format, subject, article type, journal name or by publication date to the left of the screen.

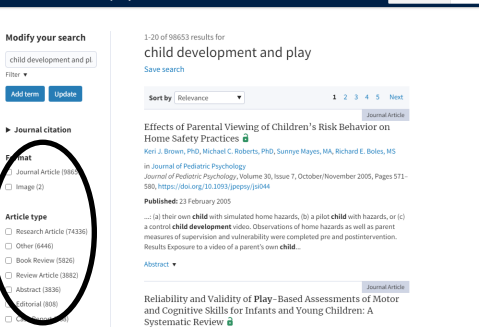

Look for articles with an open padlock or are open access or free record. Click on a title to see the full detailed record.

# Advanced searching<br>
Click on Advanced search next to the search box.<br>
Enter your search term and then you have the<br> **How do I use the results?**

On the detailed record page, click on the **pdf**  icon to open the full text of the article to read, save or print.

Click on the **cite** icon to see a reference for the article.

Click on the **share** icon to email or share the article via social media.

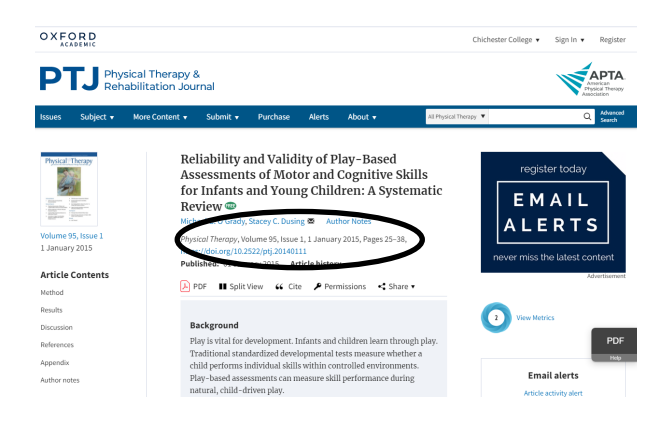

### **What if I still need help?**

Click **the Information icon** at the top right of the page and click on **Using the content.** You can also book a demonstration from a member of library staff.